## **ขั้น ขั้ ตอนการขึ้น ขึ้ ทะเบีย บี นนัก นั ศึกษาใหม่**

## ระดับบัณฑิตศึกษา มหาวิทยาลัยธรรมศาสตร์

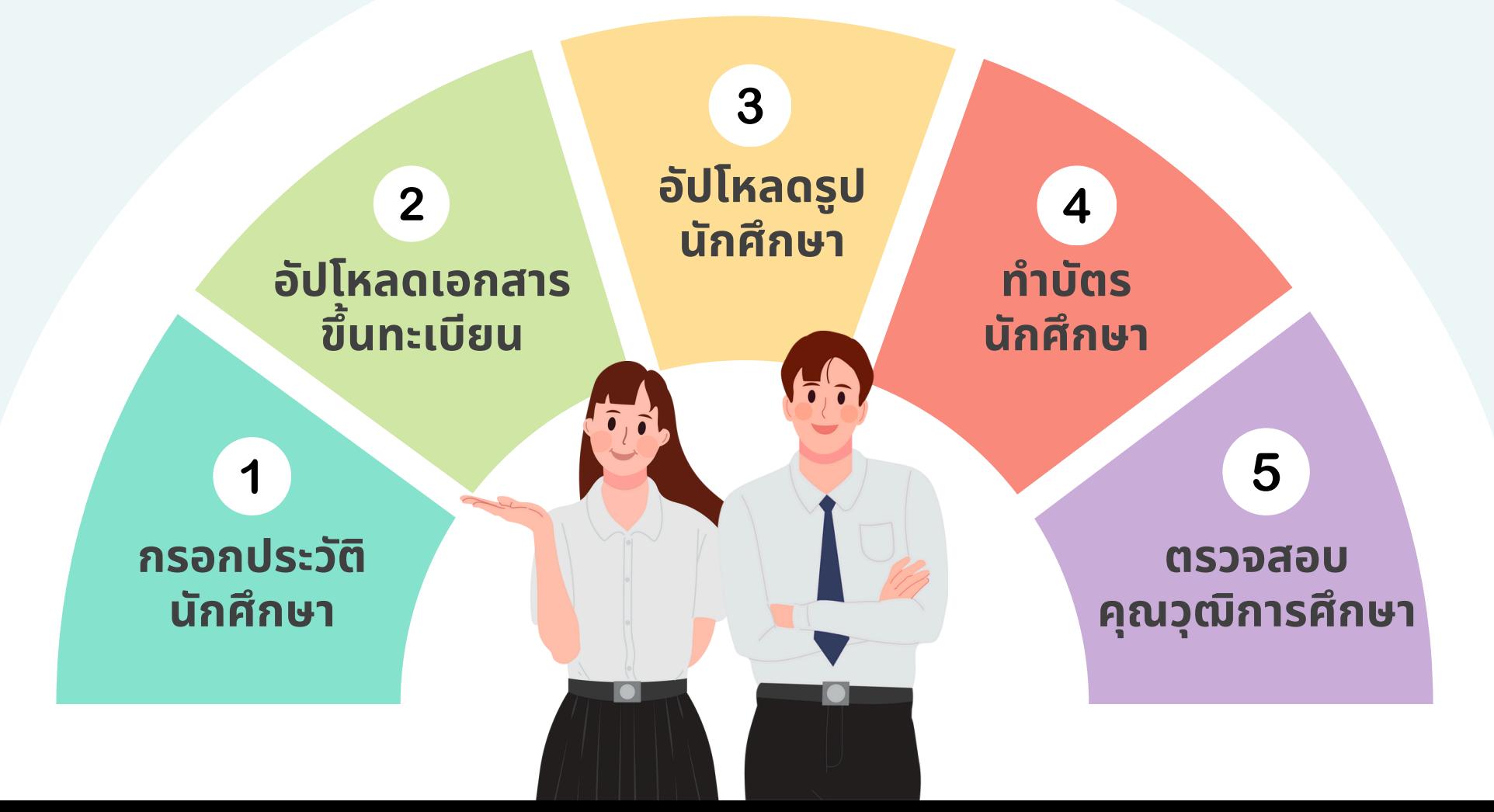

## **กรอกประวัติ วั ติ นัก นั ศึกษา 1**

## **เข้า ข้ สู่รสู่ ะบบ**

เปิดเว็บไซต์ www.reg.tu.ac.th เข้าสู่ระบบด้วยเลขทะเบียนนักศึกษา ้ และรหัสผ่านด้วยเลขบัตรประชาชน

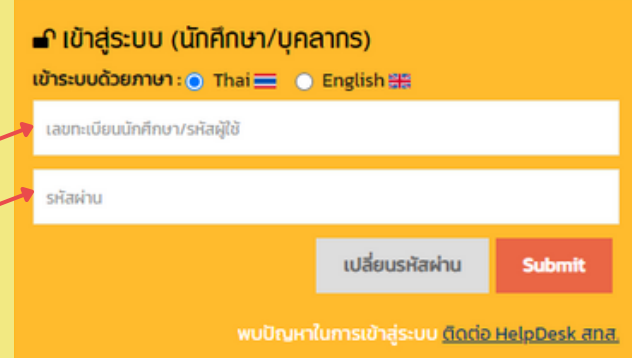

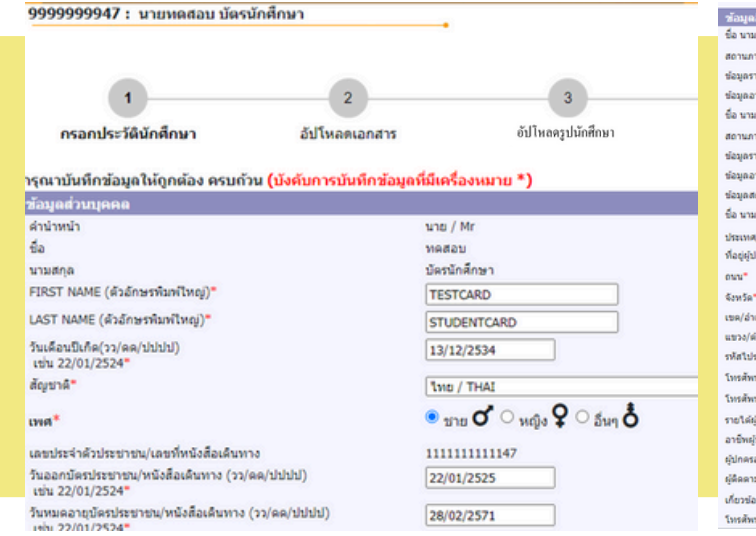

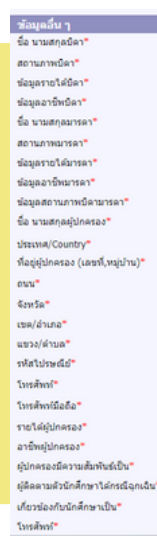

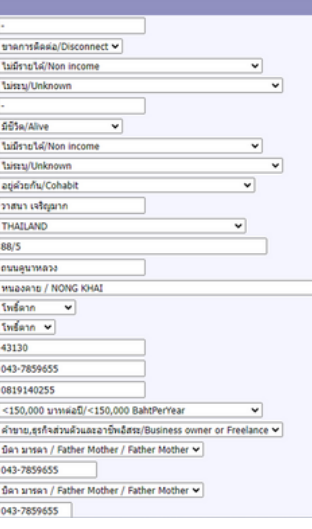

### **กรอกประวัติวั ติ**

้กรอกประวัติส่วนตัวให้ครบถ้วน ้และกดบันทึก

# **อัปโหลด 2เอกสารขึ้น ขึ้ ทะเบีย บี น**

## อัปโหลดเอกสารขึ้นทะเบียนนักศึกษา

#### คำอธิบายการอัปโหลดเอกสาร

1. อัปโหลดเอกสารในรูปแบบ PDF ที่ชัดเจนและมีรายละเอียดครบถ้วน แต่ละไฟล์ขนาดไม่เกิน4 MB 2. โปรดตรวจสอบความถูกต้องของไฟล์เอกสารทั้งหมดก่อนนำเข้า เนื่องจากหากนักศึกษากดส่งไฟล์แล้ว จะไม่สามารถแก้ไขเคกสารได้

3. กด | ► เพื่อเลือกไฟล์เอกสารแล้วกด | ≏ เพื่อนำเข้าไฟล์เอกสาร

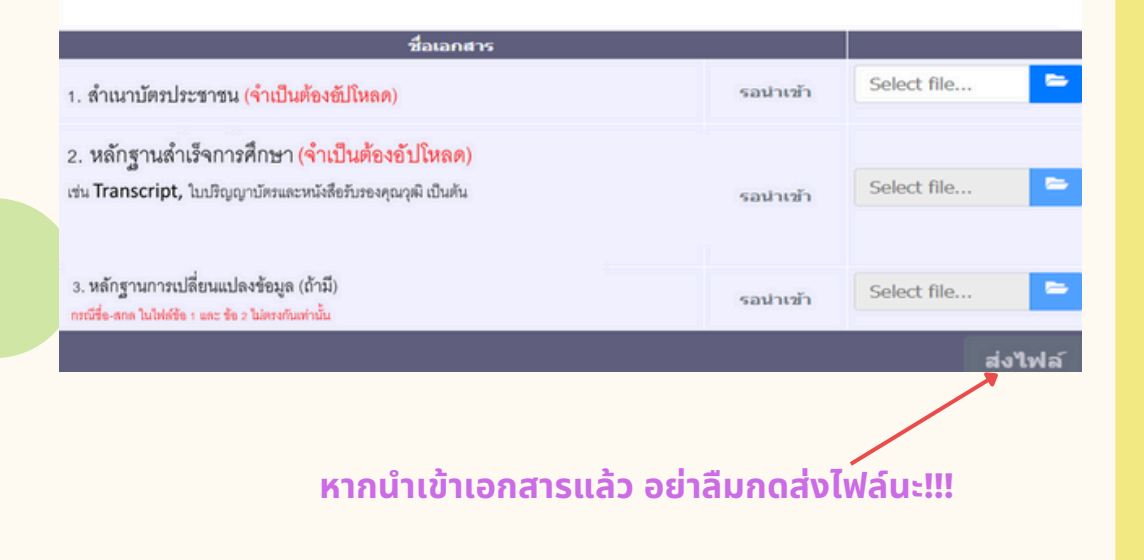

#### **1. บัตบั รประชาชน** ้อัปโหลดแค่หน้าบัตร ไม่ต้องอัปโหลดหลังบัตร

#### **2. หลักฐานสำ เร็จร็ การศึกษา เช่นช่ Transcript, ใบปริญริ ญาบัตบั รและหนังสือสืรับรั รองคุณคุ วุฒิ เป็นป็ ต้น** ้มีวันที่สำเร็จการศึกษา

#### **3. หลักฐานการเปลี่ยนแปลงข้อข้ มูล (ถ้ามี)มี**

อัปโหลดเอกสารฉบับนิเฉพาะกรณิข์อมูลในบัตรประชาชนและ หลักฐานการสำเร็จศึกษาไม่ตรงกัน

## **ตัวอย่า ย่ งหลักฐานสำ เร็จ ร็ การศึกษา ที่ถูก ถู ต้อง ครบถ้วน**

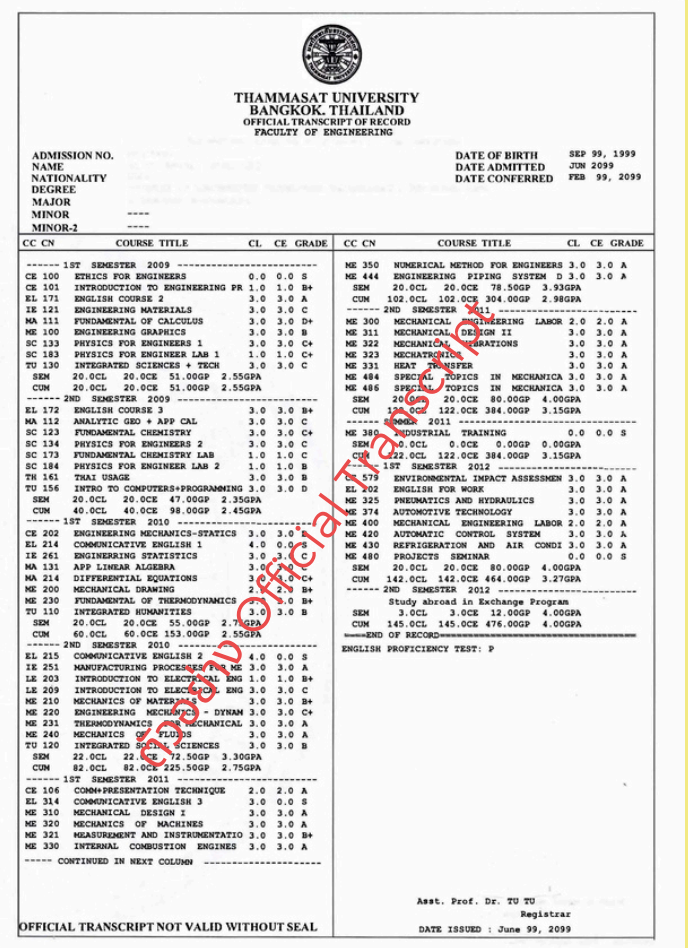

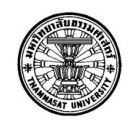

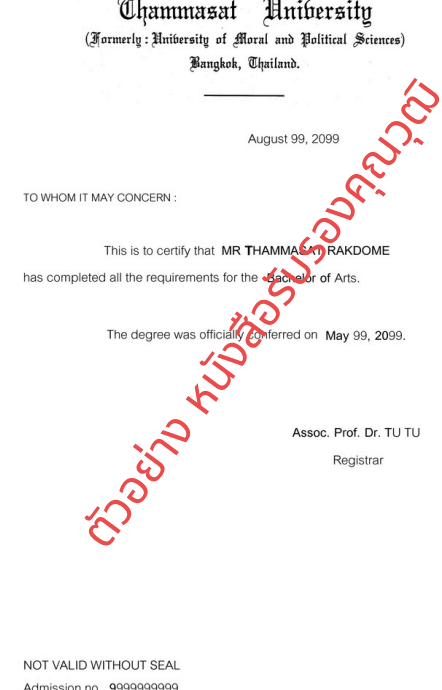

## **3** อัปโหลดรูปนักศึกษา

รายละเอียดรูป มีดังนี้

- ภาพสี
- $\bullet$  5x6 ซม. หรือ 591x709 พิกเซล
- ความละเอียด 300 dpi
- $\bullet$  ขนาด 50kb 1mb
- $\bullet$  นามสกุลไฟล์ JPG
- ถ่ายรูปโดยไม่ใช้แฟลชหรือไม่ปรับรูปให้ สว่าว่ งเกินไป
- ตั้งชื่อไฟล์รูปด้วยเลขทะเบียนนักศึกษา

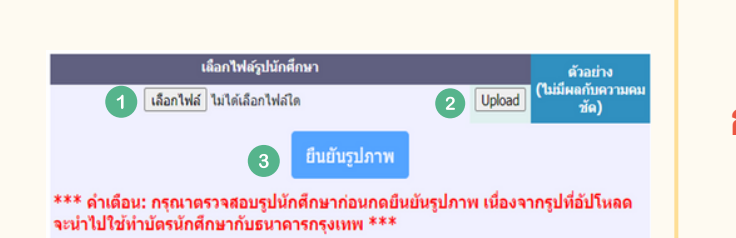

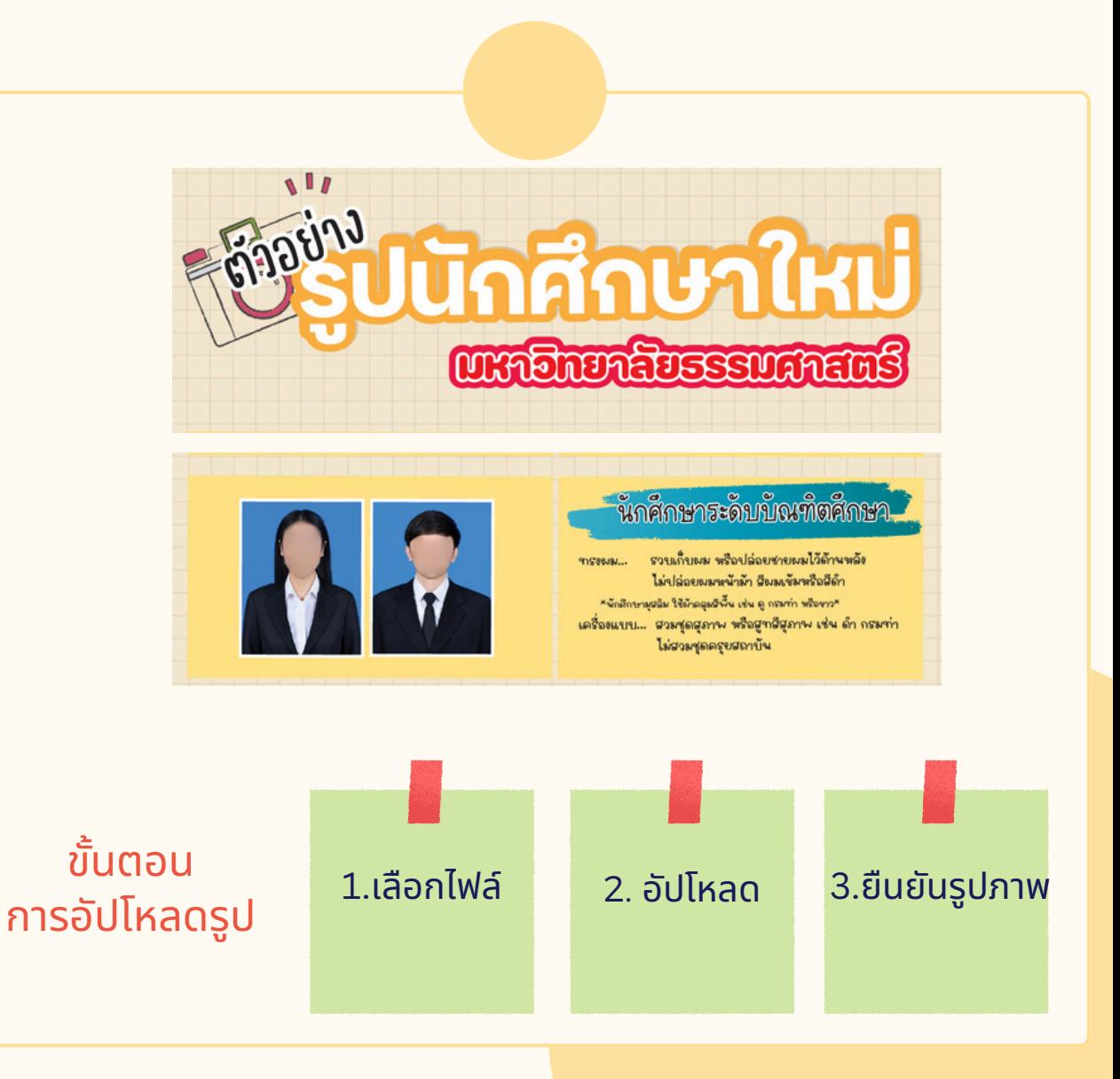

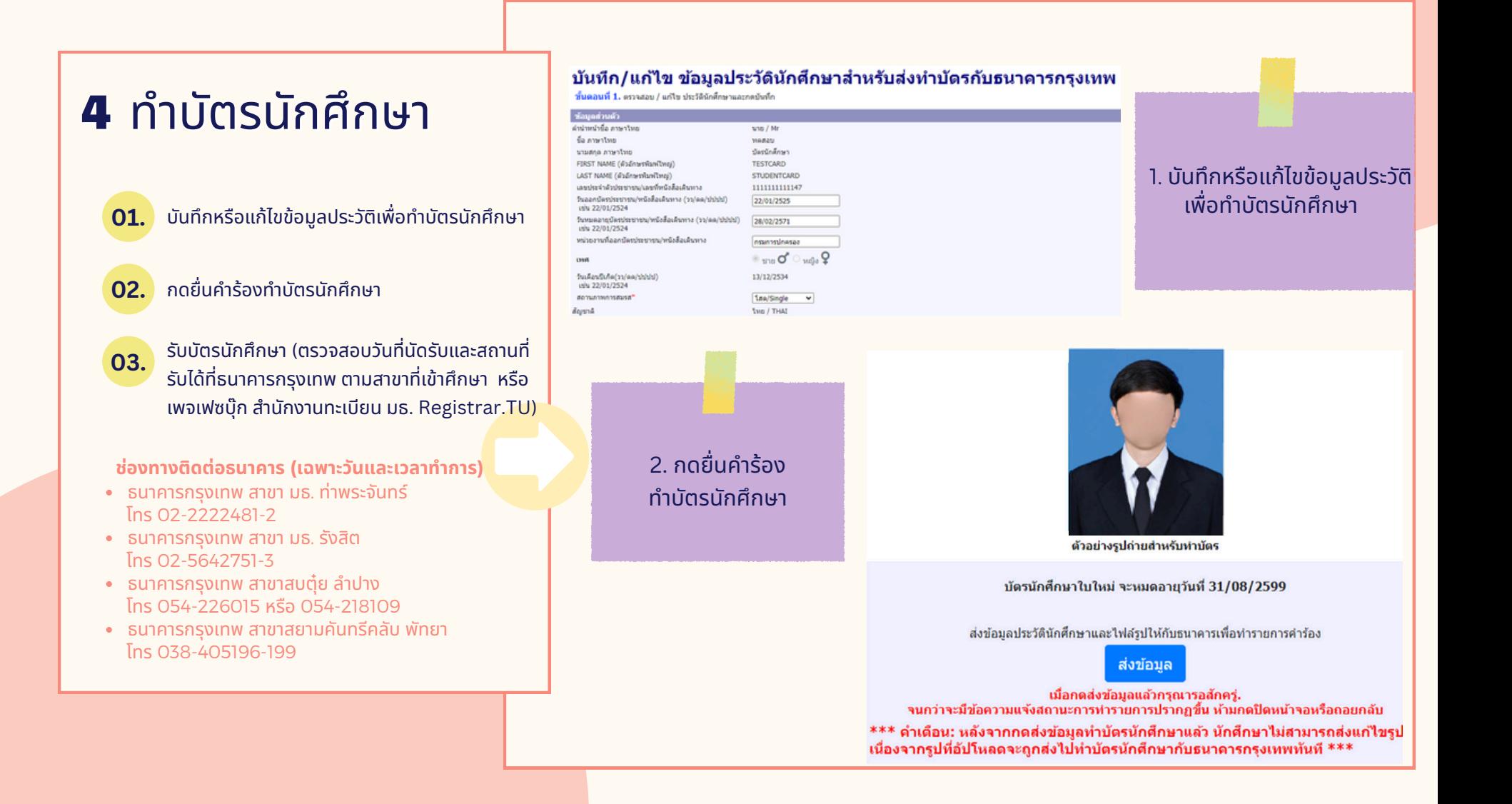

## **5** ตรวจสอบคุณวุฒิ การศึกษา

- **01.** ดาวน์โหลดจดหมายนำส่ง
- **02.** ิดาวน์โหลดแบบฟอร์มตรวจสอบคุณวุฒิ
- **03.** ิ ดาวน์โหลดหนังสือยินยอมให้เปิดเผยข้อมูล
	- ้ส่งเอกสาร 3 ฉบับข้างต้น รวมถึงสำเนาหลักฐานสำเร็จการศึกษา ให้สถานศึกษาเดิมของนักศึกษา
- **05.**

**04.**

ี สถานศึกษาเดิมส่งผลการตรวจสอบคุณวุฒิกลับมายังสำนักงานทะเบียน มธ. ทางไปรษณีย์ตามที่อยู่ระบุในแบบฟอร์มตรวจสอบคุณวุฒิ <u>ภายใน 10 วันทำการหลังจากสถานศึกษาได้รับเอกสาร</u> (วันสิ้นสุดของการส่งผลการตรวจสอบคุณวุฒิไม่ใช่วันเดียวกันกับวันสุดท้ายของ การขึ้นทะเบียนเป็นนักศึกษาตามปฏิทินกิจกรรม สถานศึกษาสามารถส่งภายหลังได้)

\*นักศึกษาสามารถดาวน์โหลดเอกสารการตรวจสอบคุณวุฒิได้หลังจากทราบเลขทะเบียน ้ และทำตามขั้นตอนการขึ้นทะเบียบทั้ง 4 ขั้นตอนก่อนหน้าแล้วเท่านั้น

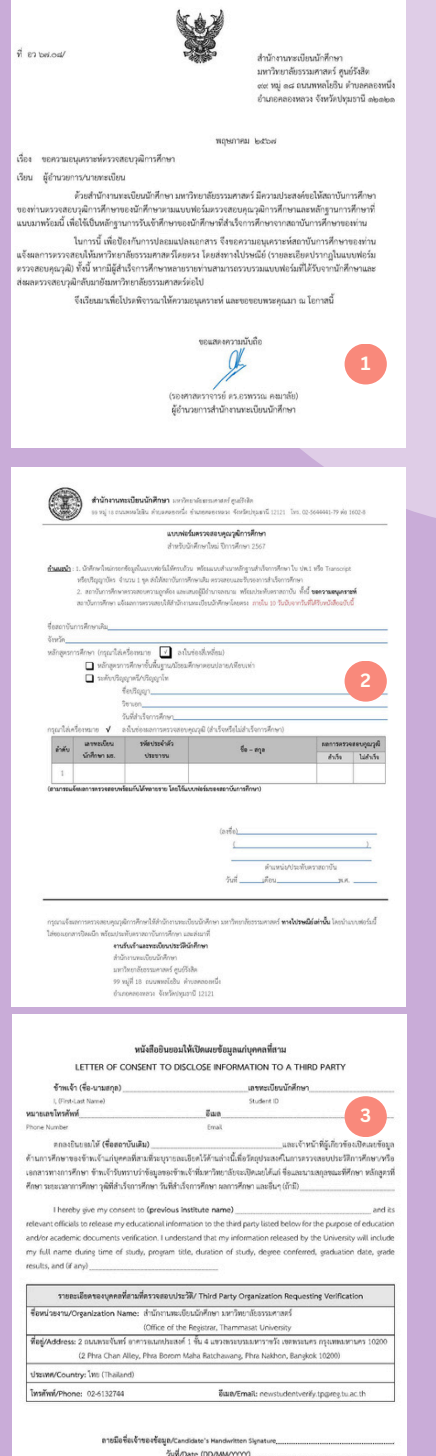

## ตรวจสอบอีเมล TU

#### ิตรวจสอบที่อยู่อีเมลได้ที่:

accounts.tu.ac.th หรือค้นหาคำว่า ตรวจสอบอีเมล TU ผ่าผ่ น Google

ิตรวจสอบที่อยู่อีเมลได้เมื่อ: ้ 3 วันทำการ หลังจากนักศึกษาขึ้นทะเบียนเป็นนักศึกษา ครบถ้วนแล้ว

หากพบปัญหาติดต่อ สทส. (งานเทคโนโลยีสารสนเทศฯของมหาวิทยาลัย) ผ่าผ่ นช่อช่ งทาง Line Helpdesk ได้ที่ ict.tu.ac.th หัวหัข้อข้ ติดต่อเรา หรือรืสแกน QR Code ด้านล่างนี้

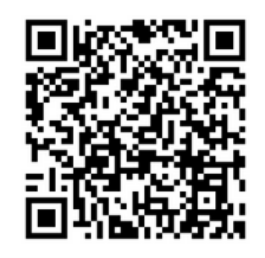

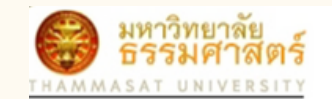

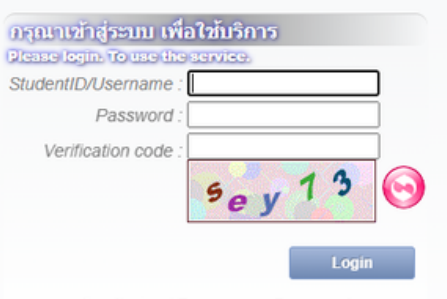

ลืมรหัสผ่าน / Forgot your Password

#### **ระยะเวลาในการขึ้นขึ้ ทะเบียบีนเป็นป็ นักนั ศึกษาใหม่**

หากหลักฐานการขึ้นขึ้ ทะเบียบี นเป็นนักนั ศึกษาไม่ถูม่ กถู ต้องครบถ้วน **ถือว่าว่ ยังยั ไม่ขึ้ม่ นขึ้ ทะเบียบีนเป็นป็** ี **นักศึกษา** ขอให้นักศึกษาดำเนินการให้เสร็จสิ้นตามปฏิทินกิจกรรมนักศึกษาใหม่กำหนด เว้นแต่กรณีมิเหตุผลความจำเป็น (หิยินคำร้องขอผ่อนผันการขินทะเบียนได้ที่คุณะติน ้ สังกัดภายใน 14 วันนับแต่วันเปิดภาคการศึกษา แต่ต้องไม่เกินภาคการศึกษาที่ 1 ของปี ้ การศึกษาแรกที่เข้าศึกษา มิเช่นนั้นจะถูกเพิกถอนการขึ้นทะเบียนเป็นนักศึกษา

**\*\*นักนั ศึกษาต้องดำ เนินนิ การขึ้นขึ้ ทะเบียบีนเป็นป็ นักนั ศึกษาให้ครบถ้วนและถูกถู ต้องทุกทุ ขั้นขั้ ตอน มิฉมิ ะนั้นนั้ จะไม่มีม่ สิมีทสิ ธิ์ลธิ์งทะเบียบีนเรียรีน\*\***

#### ี่ ช่องทางการติดต่อสำนักงานทะเบียบนักศึกษา

- $\cdot$ ศูนย์รังสิต ลำปางและพัทยา ติดต่ออีเมล [register@reg.tu.ac.th](mailto:register@reg.tu.ac.th)  $\cdot$ ศูนย์ท่าพระจันทร์ ติดต่ออีเมล [prachan@reg.tu.ac.th](mailto:prachan@reg.tu.ac.th)
- หรือ ตรวจสอบ Q&A ปัญหาที่พบบ่อยได้ที่หัวข้อ นักศึกษา นักศึกษาใหม่ปี 2567 คำถามเกี่ยวกับการขึ้นทะเบียนเป็นนักศึกษา มธ.